This will teach you how to write the function to auto populate the Category into your race list based on the racers USSA Id

Step 1: Download the PNSA Cat List, open in excel, Click "Enable Editing" and the "Read Only" option

Step 2: Unmerge the PNSA Header in row 1. (THIS IS CRITICAL)

Step 3: Download your race registration open in excel

Step 4: Copy your list of racers ( Say the woman's list) into a new worksheet in the PNSA points list.

Step 5: In the new worksheet, in the last column, use the title "Cat" in the header.

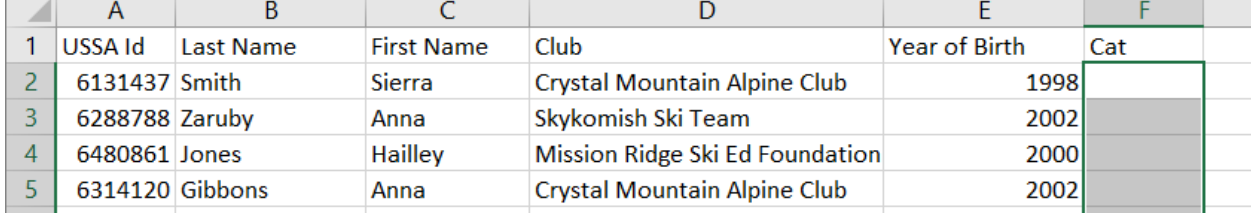

Step 6: In the row below team and next to your first racer, now your going to build a formula that will look like this:

=INDEX("PNSA W1016'!L:L,(MATCH(C4,'PNSA W1016'!D:D,0)))

So you'll type "=INDEX" You'll need to hit "tab" or click on the "INDEX" tag in the formula pop up, then it will display

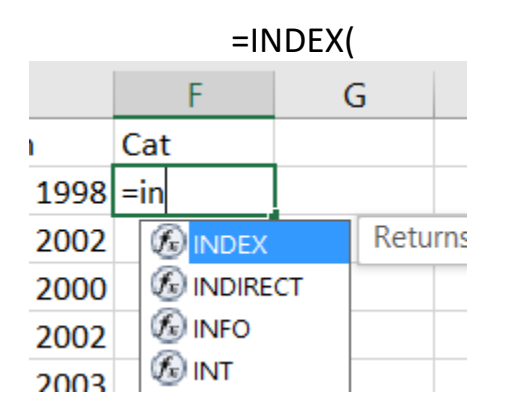

Next, you'll select the woman's (or man's) list, and it will look like

=INDEX('*name of the worksheet here'!*

Then click the letter of column where the Category is listed, should be column "L" Now your formula reads:

=INDEX('*name of the worksheet here'!*L:L

Type ",(MATCH" then hit "tab" or click on the "MATCH" tag in the formula pop up, then it should display

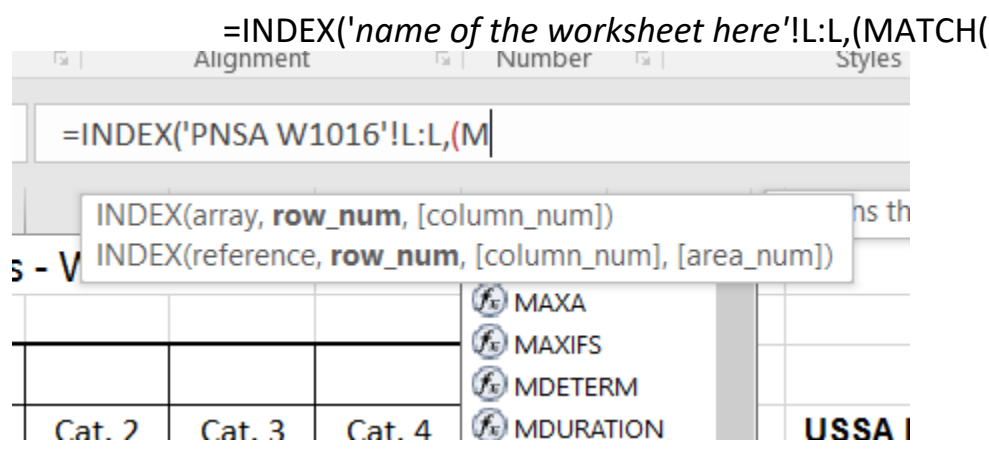

(The "MATCH" function is behind the "INDEX" function dialogue)

Now select the "USSA ID" from the row you are writing the formula in and add the "," after it.

| A2, (in this case)                                               |                |                  |                   |                                     |                                                      |                      |                                             |  |  |  |
|------------------------------------------------------------------|----------------|------------------|-------------------|-------------------------------------|------------------------------------------------------|----------------------|---------------------------------------------|--|--|--|
| =INDEX('PNSA W1016'!L:L,(MATCH(A2,<br>$\checkmark$<br><b>SUM</b> |                |                  |                   |                                     |                                                      |                      |                                             |  |  |  |
| A                                                                |                |                  |                   | D                                   | H<br>MATCH(lookup_value, lookup_array, [match_type]) |                      |                                             |  |  |  |
|                                                                  | USSA Id        | <b>Last Name</b> | <b>First Name</b> | <b>Club</b>                         |                                                      | <b>Year of Birth</b> | Cat                                         |  |  |  |
|                                                                  | 6131437 Smith  |                  | Sierra            | <b>Crystal Mountain Alpine Club</b> |                                                      |                      | 1998 = INDEX ('PNSA W1016'!L:L, (MATCH (A2, |  |  |  |
|                                                                  | 6288788 Zaruby | Anna             |                   | Skykomish Ski Team                  |                                                      | 2002                 |                                             |  |  |  |

Now , go back to selecting the PNSA worksheet and the USSA column which should be "D"

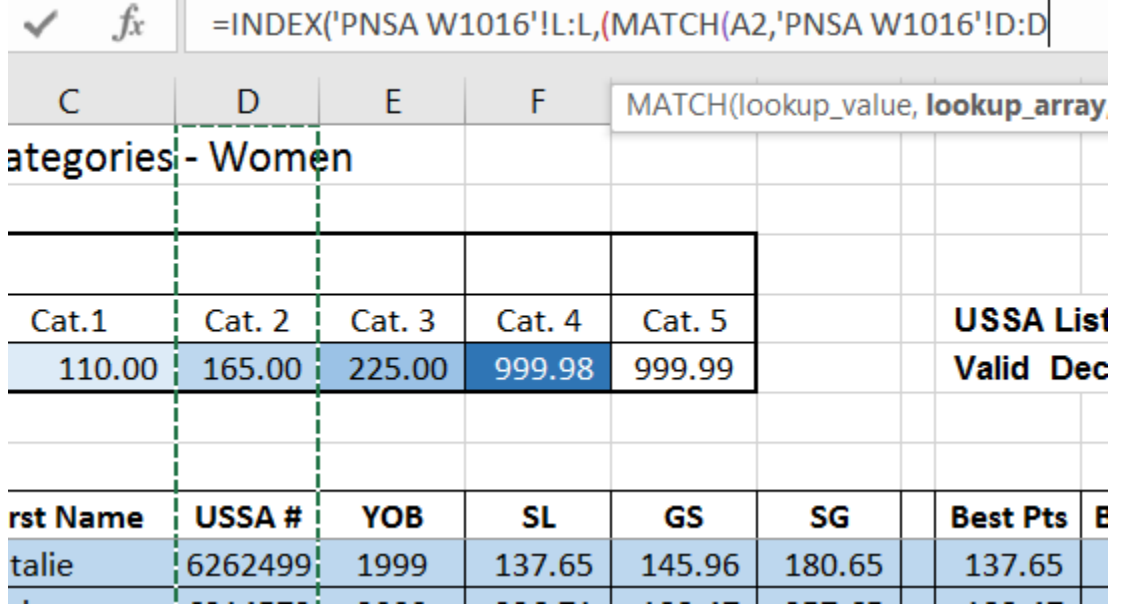

## Add a "," after the last entry and you'll now choose the match type of "0" for "Exact Match"

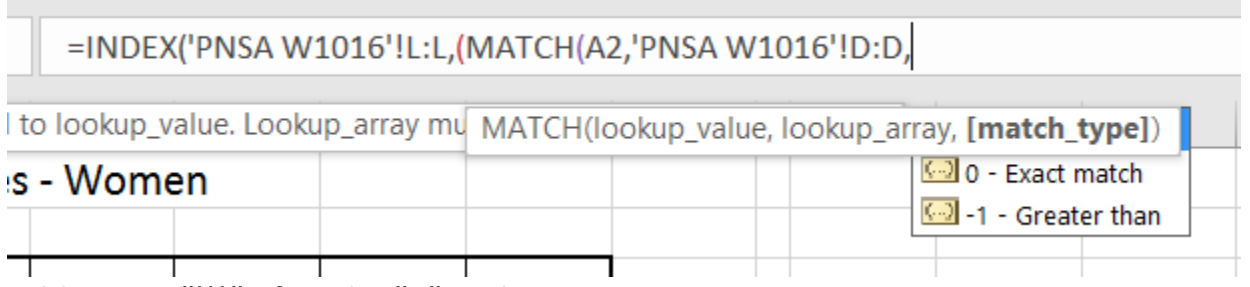

Add your 3 ")))" after the "0" and press enter Now you have this:

Copy it down, and check a few to see if the are "Matching" the correct USSA id.

If you double click the formula, then you can see the link to the USSA Id for the row you are in.

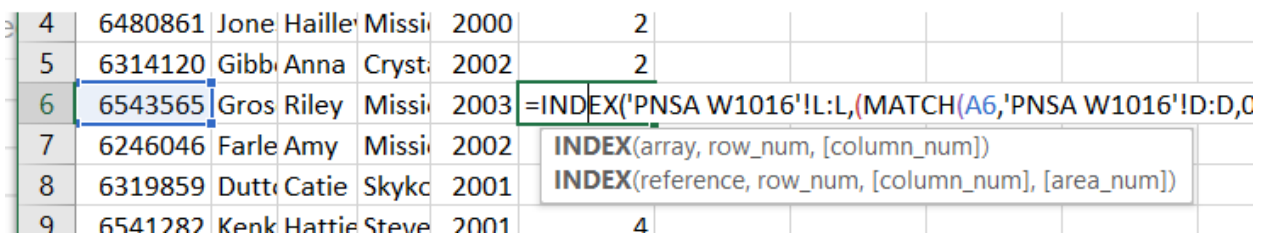

Here you see A6 is highlighted an your in row 6.

If you want to sort the group by their Cat, you need to copy the Cat column and paste it as a value.

Now when you upload to Split Second, you can label that column as "Team" or however you enter it into your race file

Congrats. You just saved yourself a bunch of manual labor.

Erik Otterholt

RA Mount Hood Race Team & Academy

503-577-1570 if you have any questions.